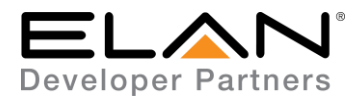

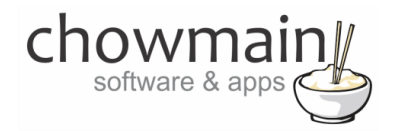

# **Integration Note**

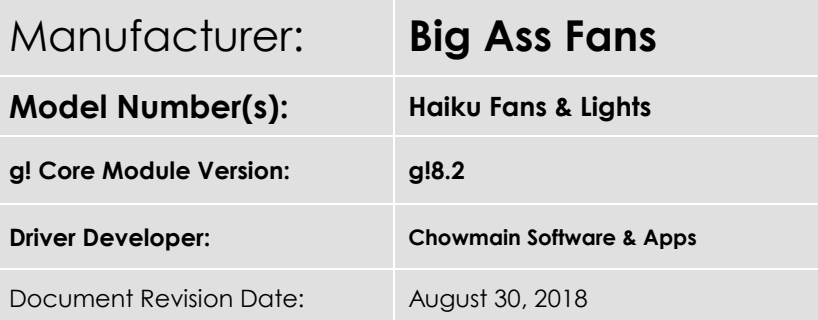

# **Overview & Supported Features**

The Chowmain Haiku Driver for ELAN allows integration of the Haiku based Big Ass Fans and Big Ass Lights into ELAN allowing full 2 way multispeed fan and multi level lighting control over your home.

Integration into ELAN allows control from a single point using ELAN's touchscreens, mobile applications, keypads and handheld remote control. On top of that it exposes control over the Haiku products in the ELAN ecosystem to provide interaction from other devices in the home. From turning off your fans and lights when you arm your security system to automatically turning them on when it detects you are at home and if the temperature is at an uncomfortable level integration provides you with so many different solutions to make your lifestyle that much easier.

#### **THE FOLLOWING OPTIONS ARE SUPPORTED BY THE BIG ASS FANS DRIVER**:

- Automatic discovery of Haiku Fans and Lights on the local network
- Speed / Level control / feedback
- On/Off control / feedback
- Auto Mode on/off This enables / disables the motion sensing
- Whoosh Mode on/off

#### **THE FOLLOWING OPTIONS ARE NOT SUPPORTED BY THE BIG ASS FANS DRIVER:**

Smart features like auto modes, woosh and fan direction are not supported.

Any feature not specifically noted as supported should be assumed to be unsupported.

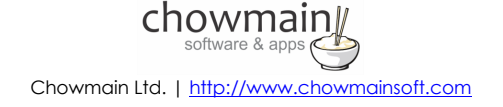

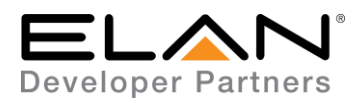

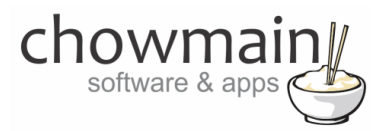

## **Haiku Configuration**

Please make sure that each big ass fan and big ass light is connected to the same network as ELAN. Also note some wireless access points disable routing of broadcast traffic from wifi to LAN. Make sure that routing is enabled.

# **g! Configuration**

This driver will provide control and feedback for any Haiku Big Ass Fan or Haiku Big Ass Light on your network. The driver requires a valid licence for use. Licences can be purchased from Chowmain"s distributor [driverCentral.](http://www.drivercentral.io/) Customers can also trial the driver out for 7 days prior to licence purchase. Dealers who have showrooms can demonstrate the driver for free via the Chowmain Dealer Showroom Licence. You can apply for this licence via the [Chowmain website.](http://www.chowmainsoft.com/) Please follow the steps below. If you encounter any issues please submit a ticket via the *driverCentral* website.

### **Installation Process**

Once you have physically installed your Big Ass Fan or Light and have connected it via wifi to your network please follow the steps below.

- 1. Download the latest version of the driver from our distributor [driverCentral.](http://www.drivercentral.io/)
- 2. Extract the file to your preferred ELAN driver storage location.
- 3. In configurator click on the Lighting tab

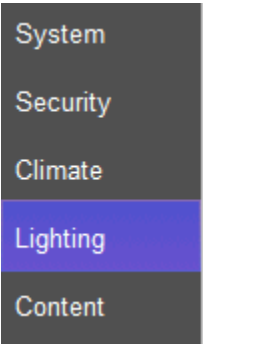

- 4. Click on the arrow next to Lighting Interfaces
- 5. Click on Add New Lighting Interface

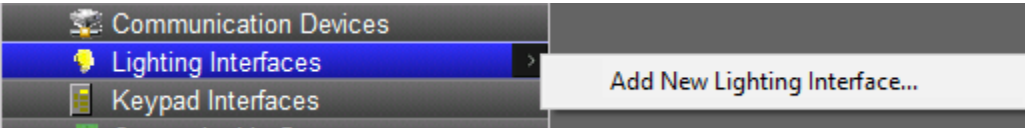

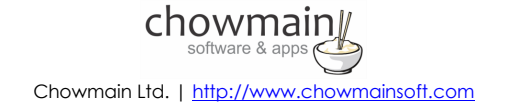

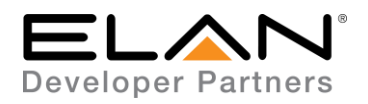

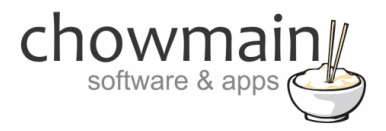

6. Click on the Search Folder button

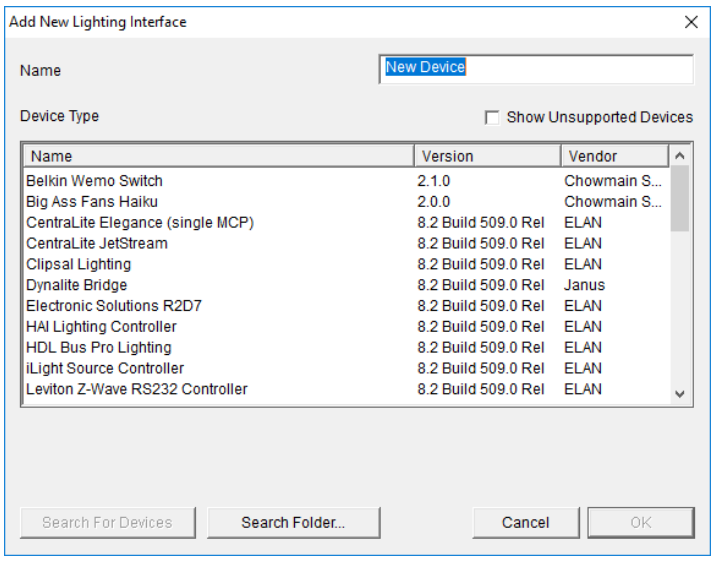

7. Select your driver folder and press ok

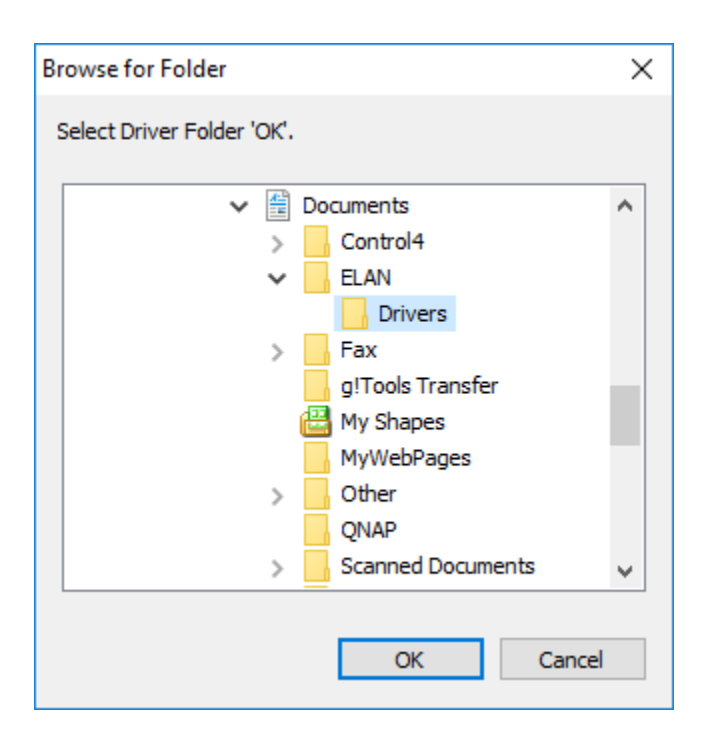

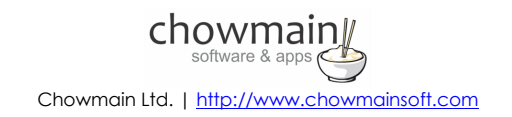

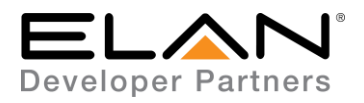

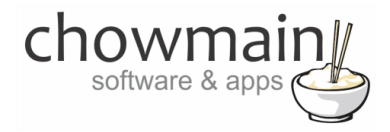

8. Select your Big Ass Fans driver and press ok

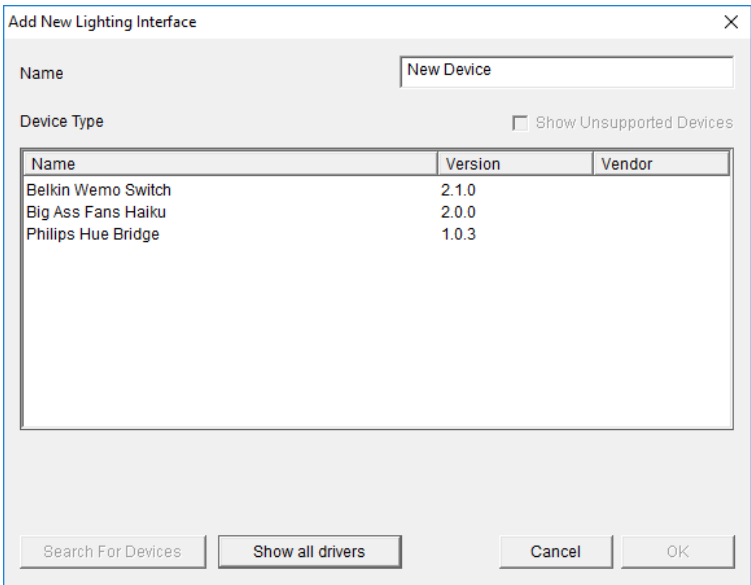

9. Configurator will warn you that the driver is not provided or supported by Elan. Click on OK.

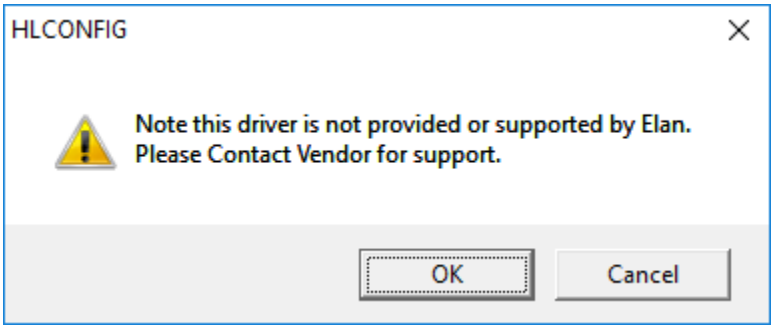

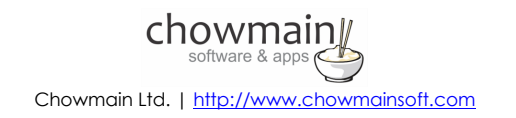

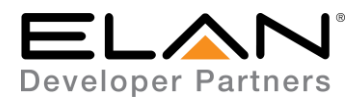

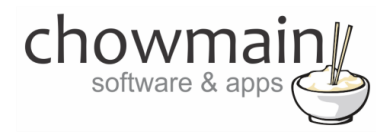

10. The driver will advise you that you have 48 hours to test the driver out. If you have purchased an activation key please type it in here then click on Apply and lastly Activate Licence.

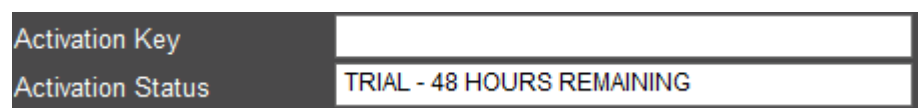

11. Note that if you have typed in a valid activation key your status will change to ACTIVATED (you need to click off of the driver onto something else and back again to see the changes to the status).

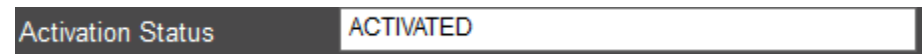

12. Click on the Discover Devices button to find all Big Ass Fans / Big Ass Lights on the local network.

**Discover Devices** 

- 13. The driver will now automatically import every big ass fan and big ass light device it has found on the network.
- 14. Note if you fan does not have a light in it please delete the light device from your system.
- 15. Now we have to create a custom page to display the devices.
- 16. Click on the arrow next to Custom Pages
- 17. Click on Add New Custom Page

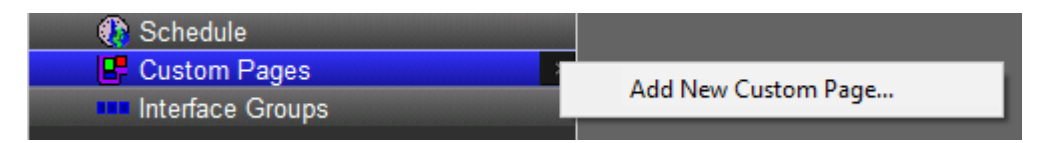

18. Type a name for the page

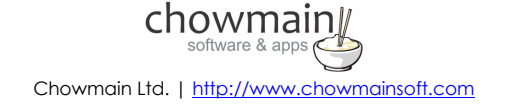

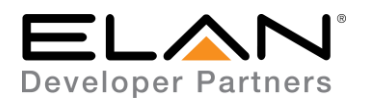

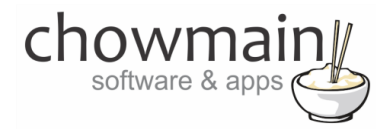

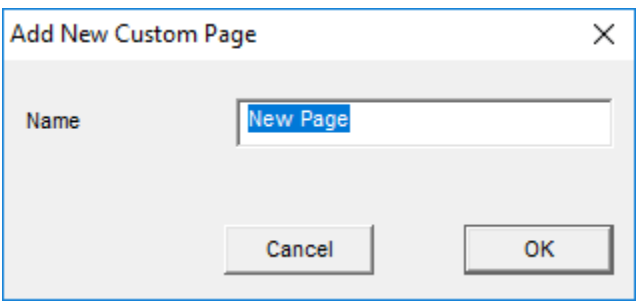

- 19. Click on the + symbol next to your new custom page to expand it
- 20. Select the format you want to create your page for (you may need to create for all 3 formats).
- 21. Right click on the page and "Add New Control"

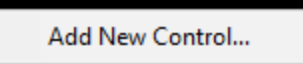

22. It will now prompt you for the control type

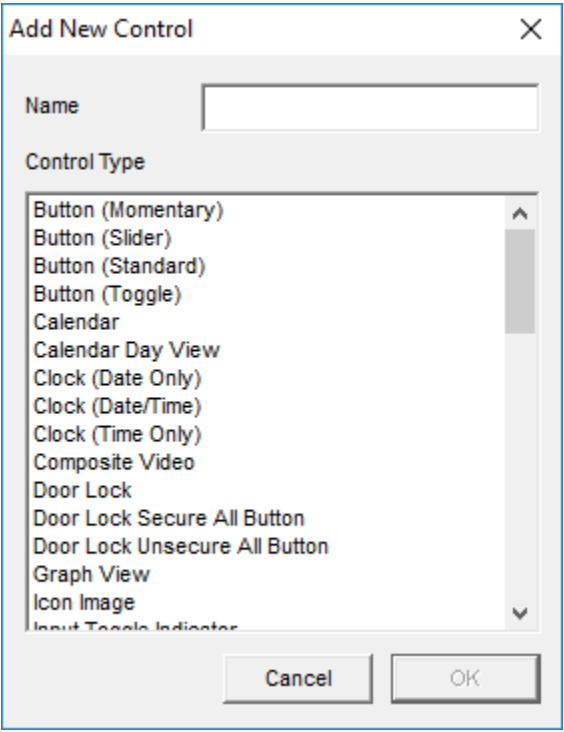

23. You can utilize the following controls for the Big Ass Lights / Big Ass Fans

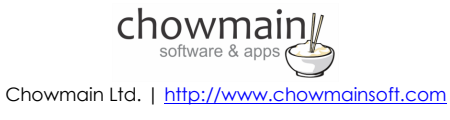

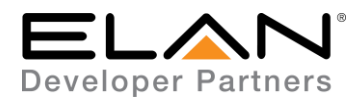

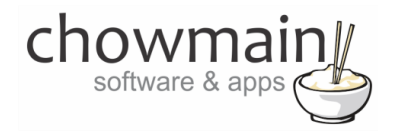

- a. Light Switch Control
- b. Light Toggle Control (this is for whoosh and auto modes)
- 24. Right click on the control and click on Show properties
- 25. Click on the Connect to drop down box and select the fan or light you want to tie in.
- 26. Repeat steps 20 to 25 for each Big Ass Fan and Big Ass Light you have installed.
- 27. Congratulations you have successfully setup the Big Ass Fan Haiku driver for ELAN.

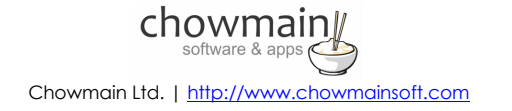

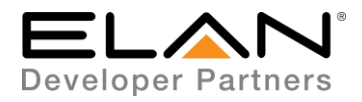

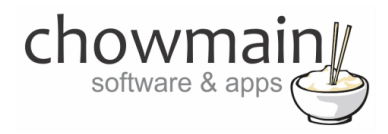

### **g! CONFIGURATION DETAILS**

The following table provides settings used in Configurator when connecting to Big Ass Fans / Light devices. Please refer to the Configurator Reference Guide for more details.

In the table below:

- o "<User Defined>", etc. Type in the desired name for the item.
- 
- o "<Auto Detect>", etc. The system will auto detect this variable.

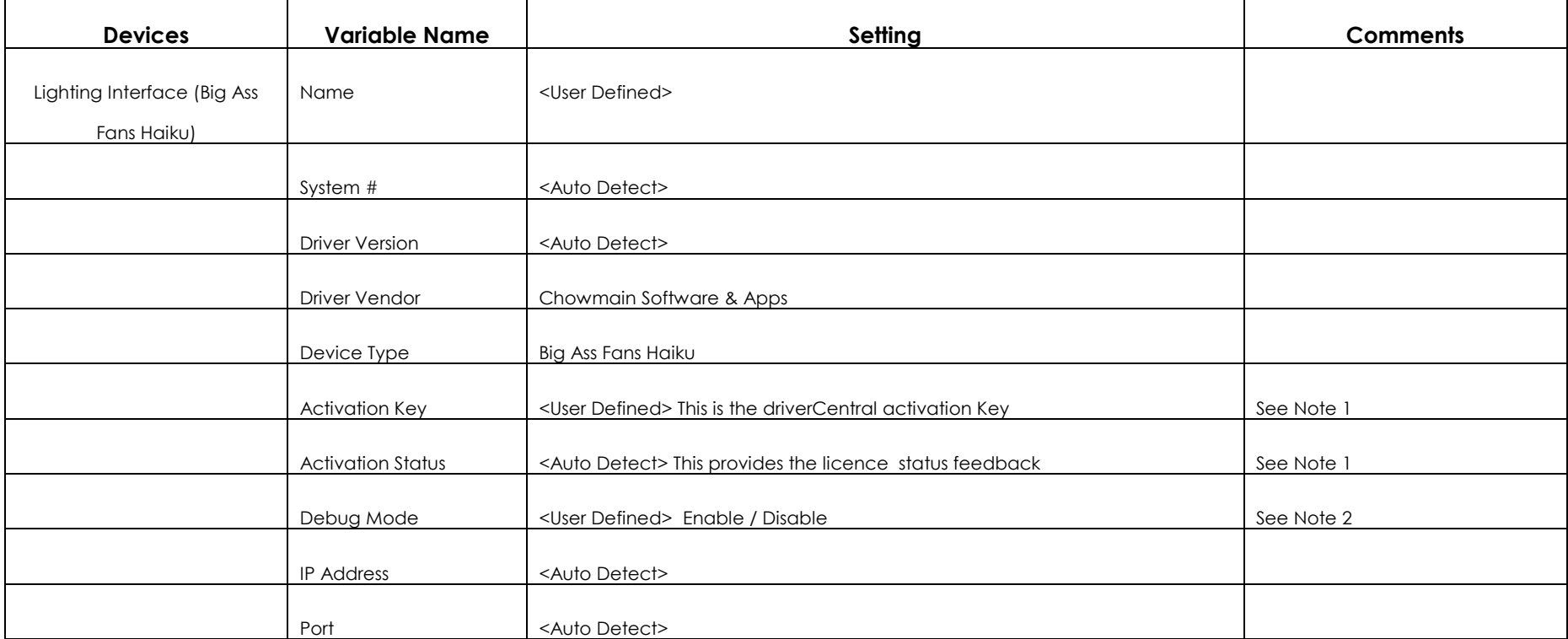

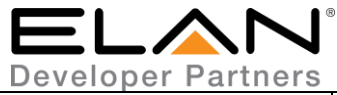

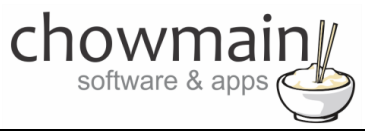

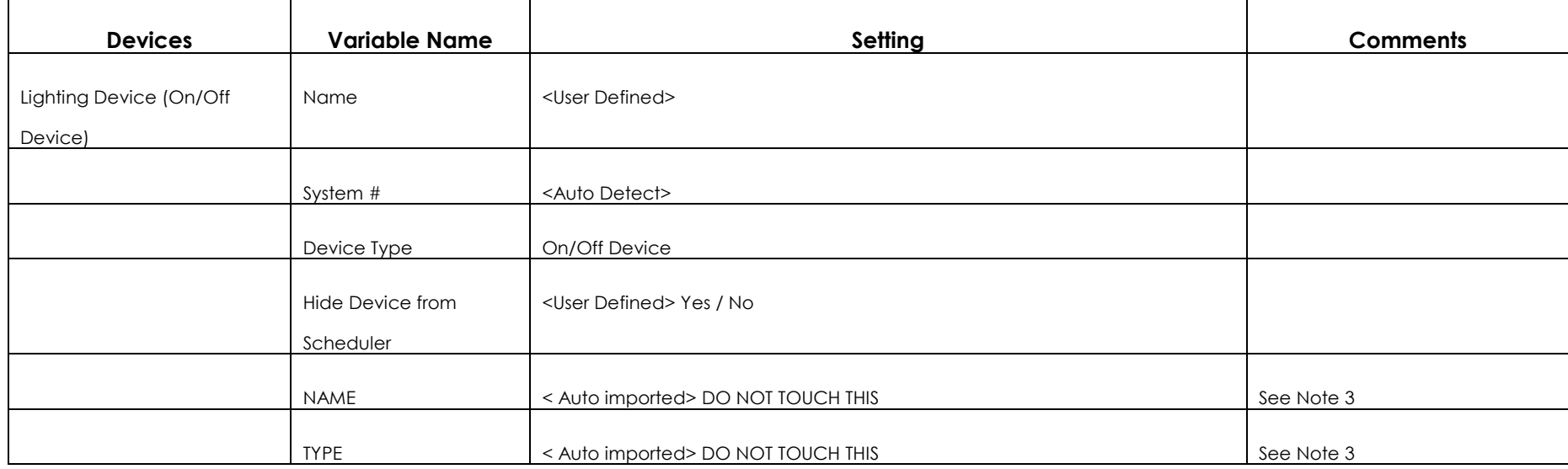

#### **Notes:**

- 1. The driver requires a valid licence for use. Licences can be purchased from the driverCentral website. All of the licences are site licences. This means that you can use as many instances of the driver as you want in a single system with the one licence. The driver also comes with a built in 7 day trial. The driver will provide feedback as to the state of the licence in the Activation Status field.
- 2. Debug Mode This is used for troubleshooting. By default it is set to Disabled.
- 3. This is used as a unique identifier in the driver. Do not touch these. If you do. Delete the light / fan and press the DISCOVER button again.

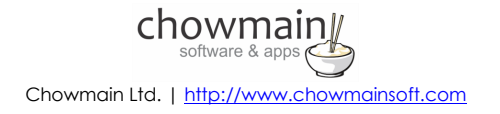

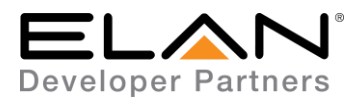

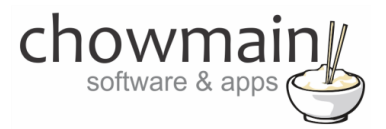

#### **COMMON MISTAKES**

- 1. Only Big Ass Fans / Big Ass Lights Haiku models are supported and only if Senseme is installed (this adds wifi capabilities to it).
- 2. Some wireless access points disable routing of broadcast / multicast traffic from Wifi to LAN. Please make sure this allowed.
- 3. This driver will add in lighting for all fan devices. You may not have lighting. In this case delete the light from your system.

### **ELAN DEVELOPER PARTNER INFORMATION**

This ELAN driver was written and supported by:

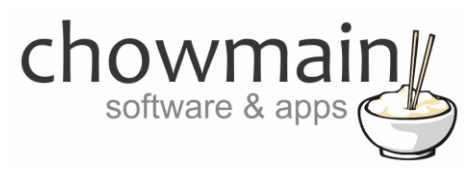

[https://www.chowmainsoft.com](https://www.chowmainsoft.com/)

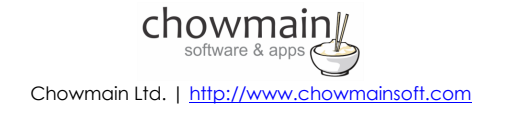